## **Assigning CBLs to an Individual**

\*\*Need Admin rights to create groups. Submit a QSARF if needed.

Creating groups to assign CBLs will make it easier for you to make bulk assignments and decrease the amount of time spent on this activity (review Assigning CBLs to a Group for reference). These directions are for the times where you need to assign education to just a single individual.

1. Sign in to myCHU with your Administrator Login.

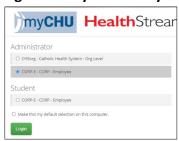

- 2. Select the "People" tab
- 3. Select "Manage Students"

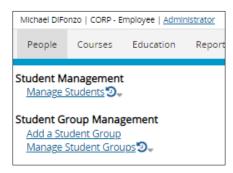

4. You can click **Search** and all of the associates in your department will appear. You can also type their name in the Last field to search specifically for that person. Finally, if you have a list of their ADs you can paste them into the User ID (s) field.

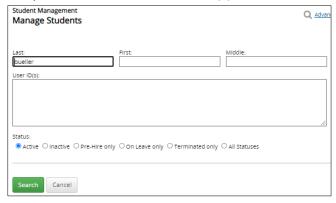

5. Click the associate's name.

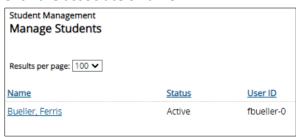

2022.07.07 Page 1 of 4

6. Click Assignments tab.

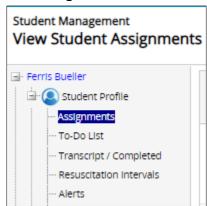

7. Click Add Individual Assignment (upper-right corner of screen).

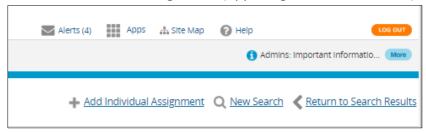

Add a Group Assignment page will appear.

- 8. **Name this Assignment** that is clear to you. Develop a consistent naming convention. Recommended naming convention: Department Name, Date with Year First, Details (Example: MHB 5N 2022.07 Inside Man July CBLs).
- 9. Description is optional.
- 10. Select the Learning Items you wish to assign.
  - a. Under Content and Audience click Search Learning Items.

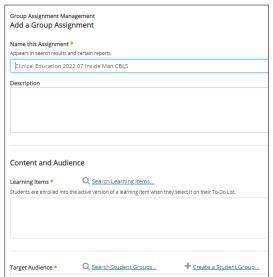

b. Type a keyword to search for.

| inside |  |  |  |
|--------|--|--|--|
|        |  |  |  |

2022.07.07 Page 2 of 4

c. A list of courses will be displayed. Select the individual courses that you would like to assign.

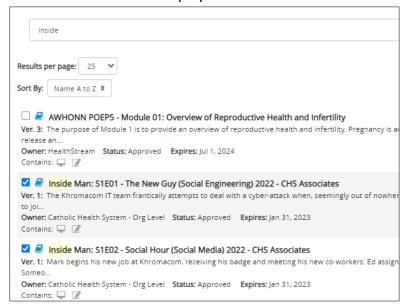

d. Click Select

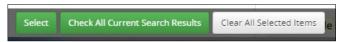

e. The selected courses have been added to the Learning Items for assignment.

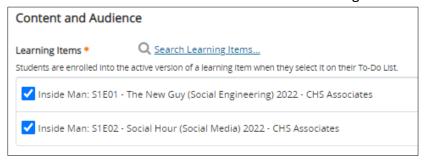

f. You can add multiple learnings to this assignment. To add more courses, click Search Learning Items again and search for another course to add to this assignment.

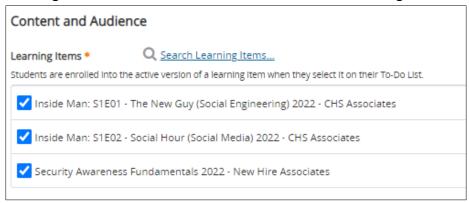

2022.07.07 Page 3 of 4

## **Select the Dates and Settings**

- 11. Assignment Type: One-Time Assignment
- 12. **Go-Live Date**: this is the date the education will be pushed to your team. **Use the Fixed: Go Live on** (this is the date the courses will appear on their To Do tab for them to take the course).
- 13. **Due Date:** This would typically be the end of the month the education is assigned. You may reference the CBL announcement sheet for due dates. You will receive overdue alerts based on this date. Also, managers can logon to their student account and review the My Teams tab to review associates that are approaching upcoming due dates.
- 14. **End Date:** Associates would NOT be able to complete the assignment past the due date. Select the date carefully. You may want to allow them to have a month past the Due Date to complete or even the end of the year.
- 15. **Effective Date:** Enter a date in the past to provide credit for anyone that may have already completed the course prior to this assignment. This ensures they aren't taking the course a second time. In most cases, the recommended practice is to apply completions from the first of the year.

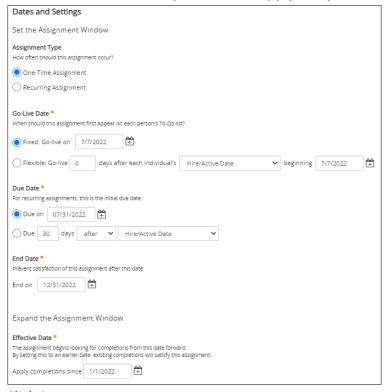

16. Click Save.

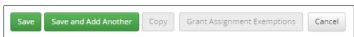

17. A message that the assignment is currently processing will be displayed. You can navigate away from the page.

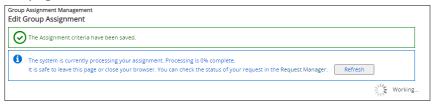

Congratulations, you have now successfully assigned education out to this individual. Because it has been assigned to your associate, you will now be able to track completion status from your My Team tab.

2022.07.07 Page 4 of 4